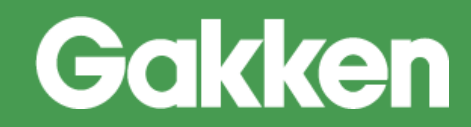

# ニューコース 学習システム

## 操作マニュアル パーソナル学習(児童生徒)

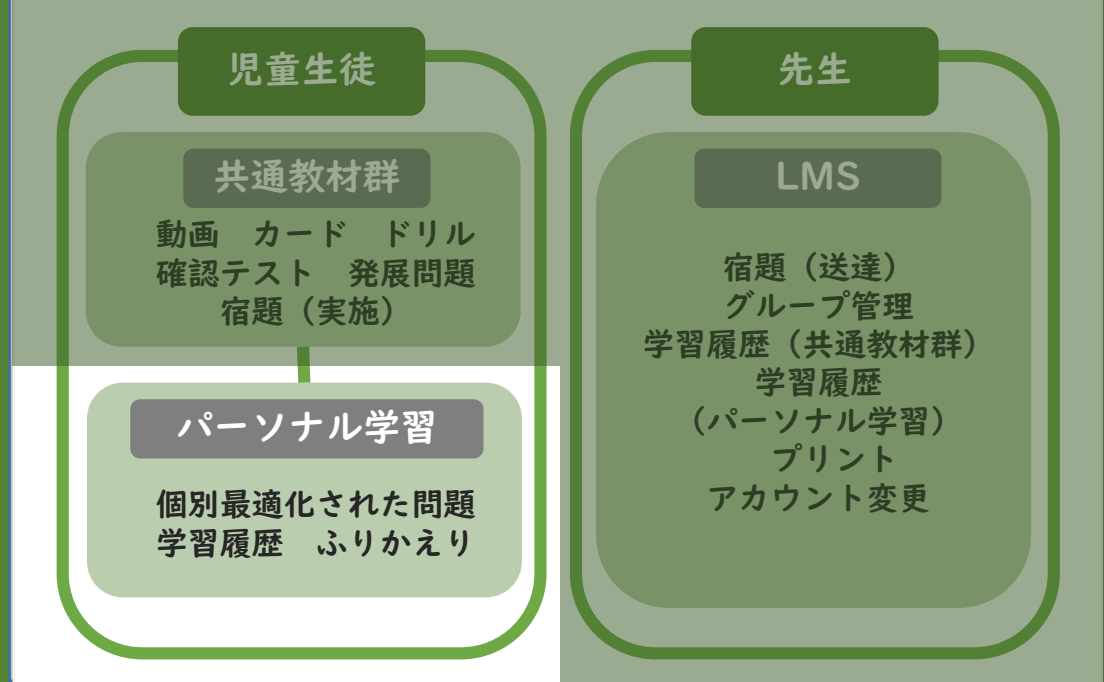

株式会社Gakken

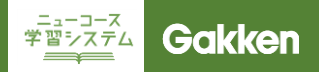

#### パーソナル学習とは

パーソナル学習とは、ニューコースに搭載された学習システムのひとつです。 パーソナル学習では、児童生徒の単元の理解状況を「要点チェックドリル」で判定し、その理解度に応じて、最 適な問題を出題するAI機能が実装されています。 パーソナル学習(先生)ではクラスの児童生徒が解いた問題の履歴が確認できます。

パーソナルモードが搭載されている教科 小学校:算数 中学校:国語、数学、理科、社会、英語

■本マニュアルについて ニューコース学習システムは、お客様の意見を積極的に取り入れ、定期的に機能改善、アップデート を行っているサービスです。そのため、実際にサービスをご利用いただくタイミングによっては、本 マニュアル内に記載された画面と、実際にご覧いただいている画面に、若干の差異が発生する場合が あります。 マニュアルについても定期的に更新してゆきますので、ご了承くださいますようお願いいたします。

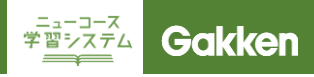

## パーソナルモードへの遷移

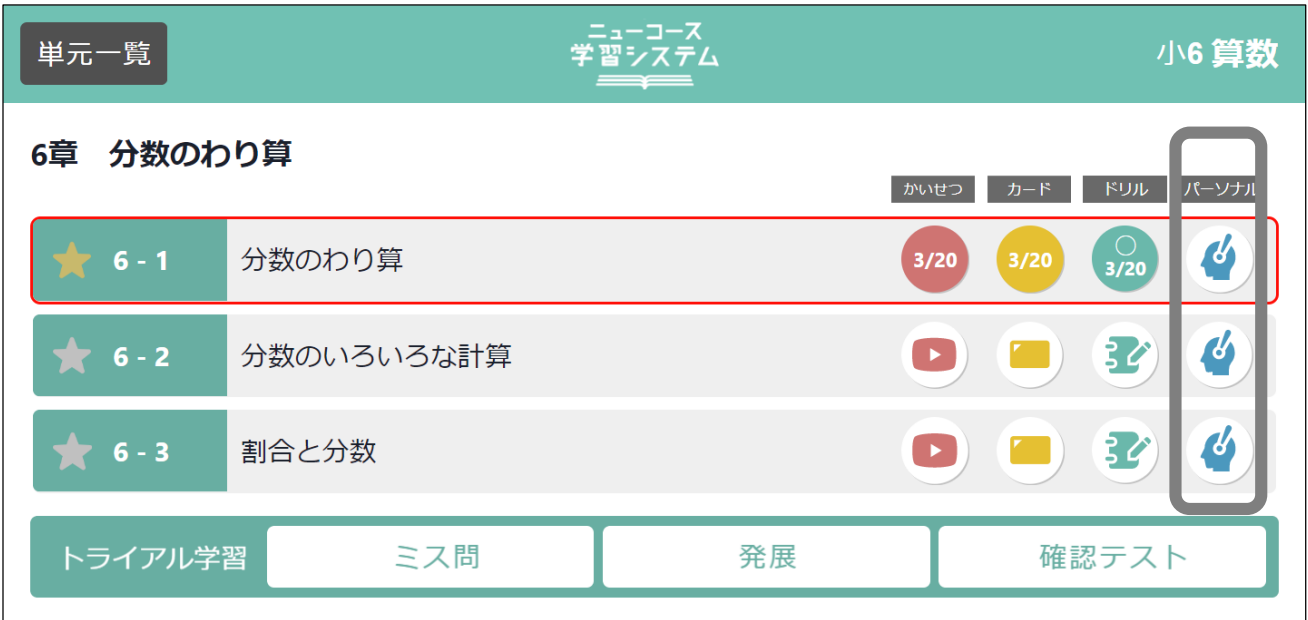

単元一覧の画面で、「パーソナル」の欄にあるアイコンをクリックすると、その項目に関するAIドリルに取り組 むことができます。

※パーソナルモードが無い学習項目もあります。

AIドリルで出題されるレベルは、以下のように決められます。

初回:要点チェックドリルの結果に基づき出題 2回目以降:パーソナルモードの結果に基づき出題

※要点チェックドリルを実施しないでパーソナルモードを行う場合、初回は標準レベルの問題が出題されます。

## $\frac{1}{2}$  $\frac{1}{2}$  $\frac{1}{2}$  $\frac{1}{2}$  Gakken

#### 画面構成

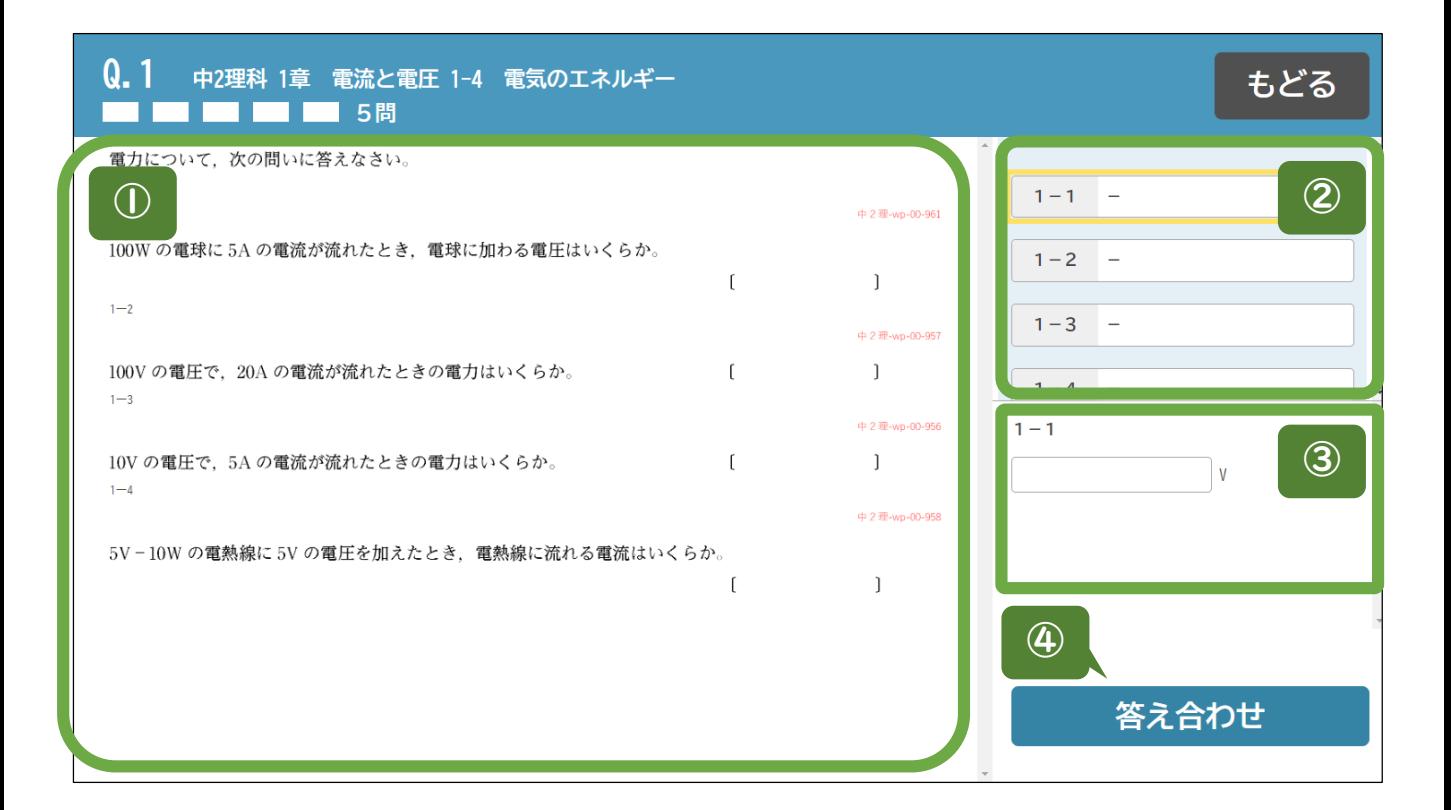

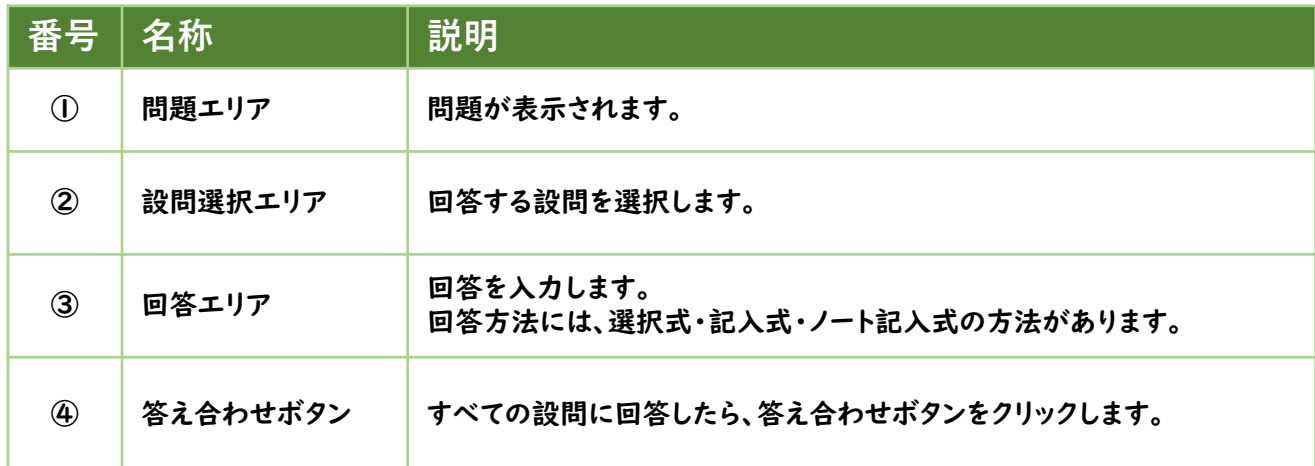

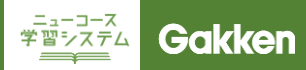

#### 回答方式

#### 回答エリア

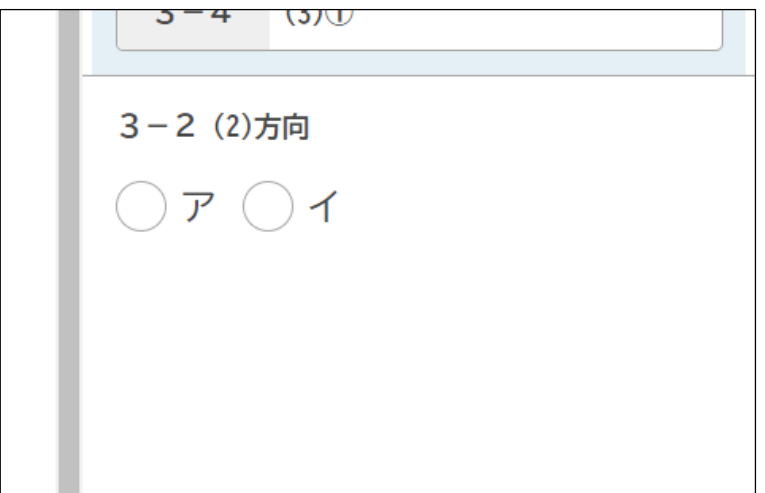

問題の回答形式は三種類あります。

①選択式回答。

記号や、文章の選択肢を選ぶ問題に使 用されます。

複数回答、択一回答両方に対応してい ます。

この問題の採点は、自動採点です。

#### 回答エリア

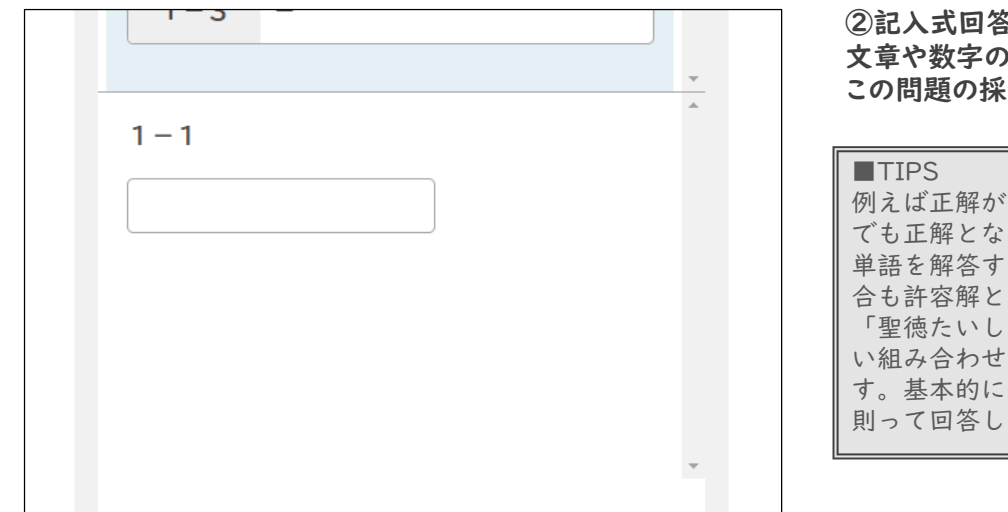

②記入式回答。 文章や数字の入力問題に使用されます。 この問題の採点は、自動採点です。

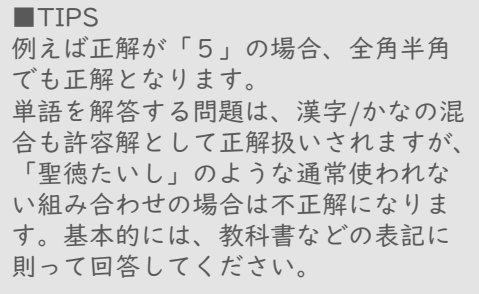

#### 回答エリア

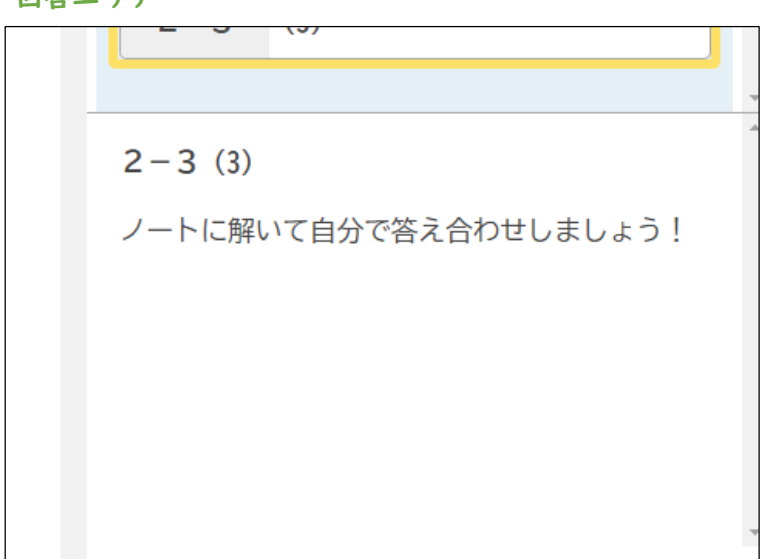

③ノート記入式回答。 キーボードで入力しにくい分数、√を使 う回答、文章での記述式回答、文章や 数字を入力する問題に使用されます。 この問題の採点は、手動採点です。 採点方法は、7Pに記載します。

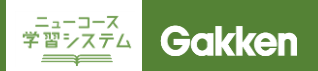

#### 回答方式

#### 設問選択エリア

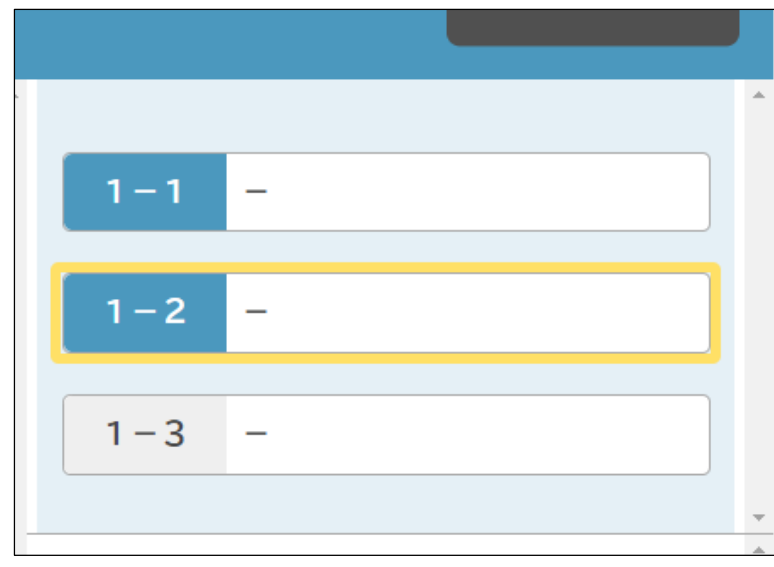

回答すると、設問選択エリアの設問番 号に色が付きます。 すべての設問に回答してから「答え合わ せ」をクリックしてください。 未回答のものがあると、不正解扱いに なります。

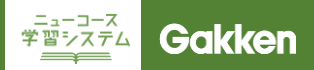

## 答え合わせ

#### 正誤画面

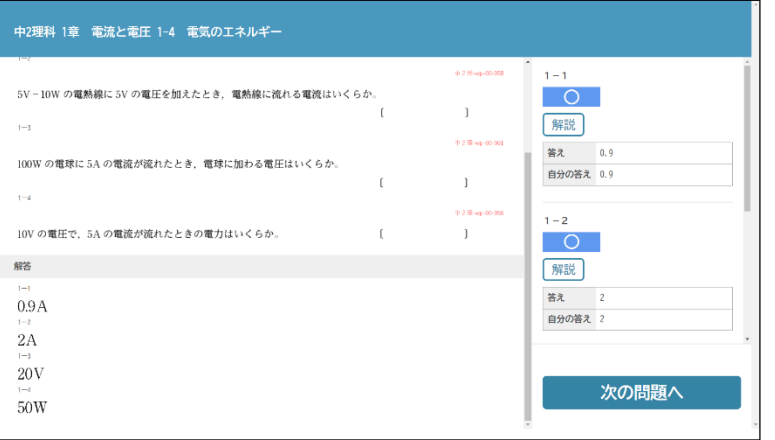

「答え合わせ」をクリックすると、各設問 の回答と、自分の回答の正誤情報が表 示されます。

正誤情報を確認し「次の問題へ」をク リックしてください。

問題によっては「解説」「動画」のボタン が表示されます。間違えてしまった時な どに活用してください。

正誤入力

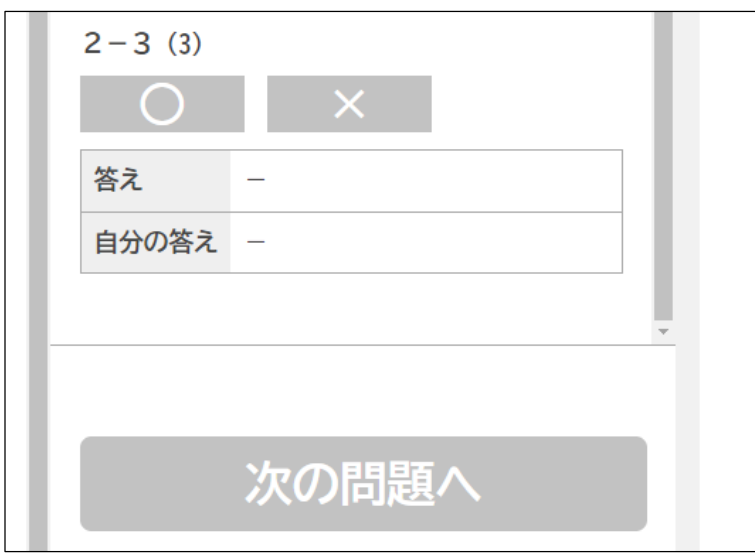

ノート回答の問題は自分で正誤情報を 入力します。

表示された正解を確認し「○」「×」をク リックします。

すべての正誤情報を入力しないと、次の 問題へは進めません。

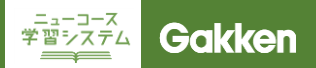

#### ふりかえり

#### 教科選択画面

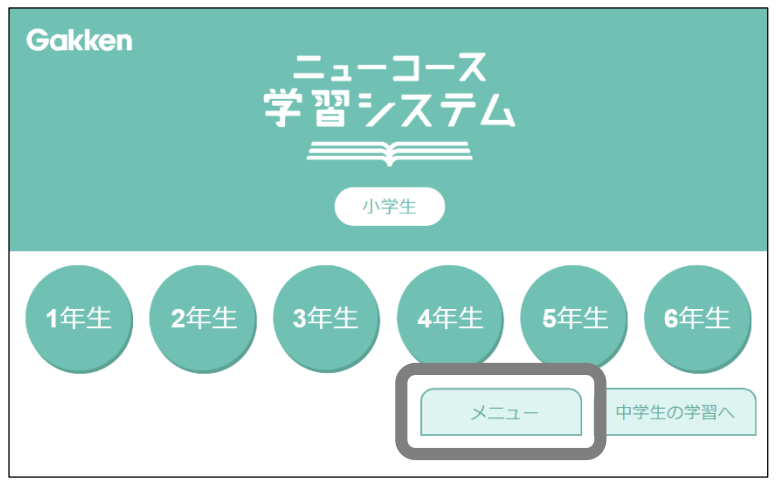

学年選択画面で「メニュー」をクリック すると、パーソナルモードの学習履歴を 確認することができます。

メニュー

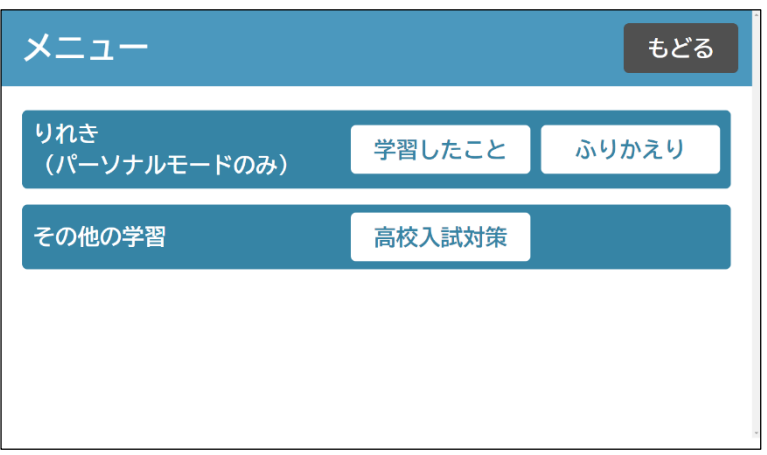

#### 学習したこと: 取り組んだ項目を時系列で表示

ふりかえり:

取り組んだ状況を、時間や問題数でグ ラフ化したり、各教科・項目の理解度を 一覧で表示。

高校入試対策:

全国の高校入試問題に挑戦できます。 (宮城県のみ非掲載)

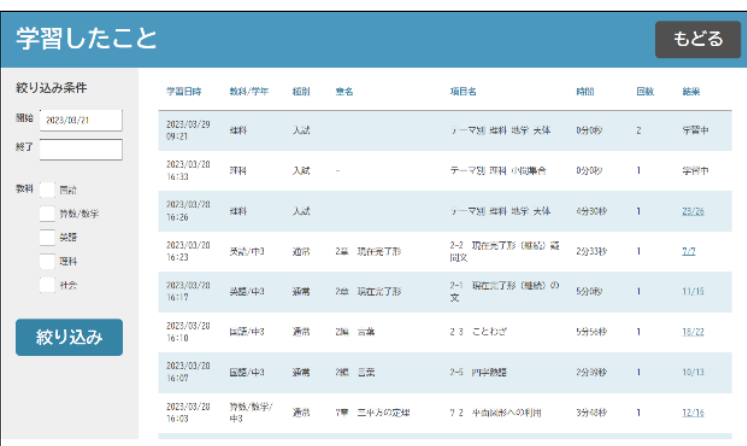

「学習したこと」では、パーソナルモード を取り組んだ項目一覧が表示されます。 左側のメニューで、期間・教科で絞り込 むことができます。

「結果」に表示されている数字をクリッ クすると、正誤情報を確認することがで きます。

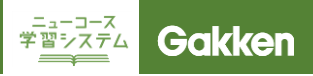

## ふりかえり

「ふりかえり」では、パーソナルモードで取り組んだ状況を様々な側面から振り返ることができます。

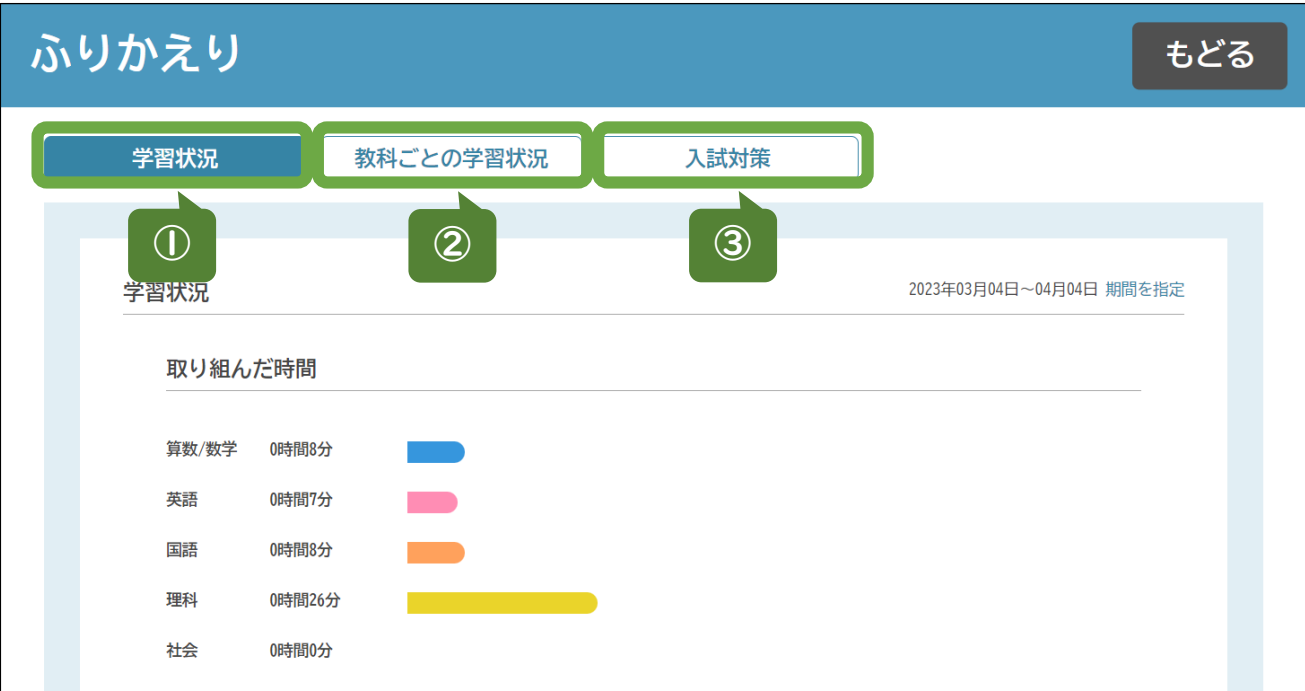

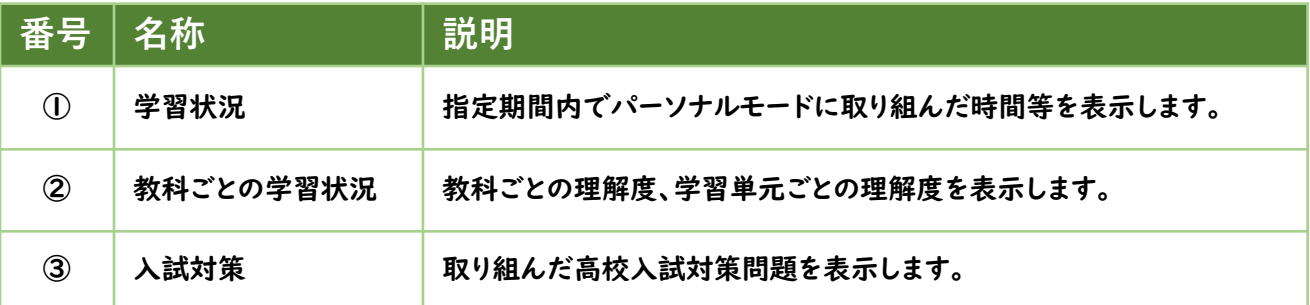

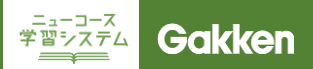

## ふりかえり

学習状況

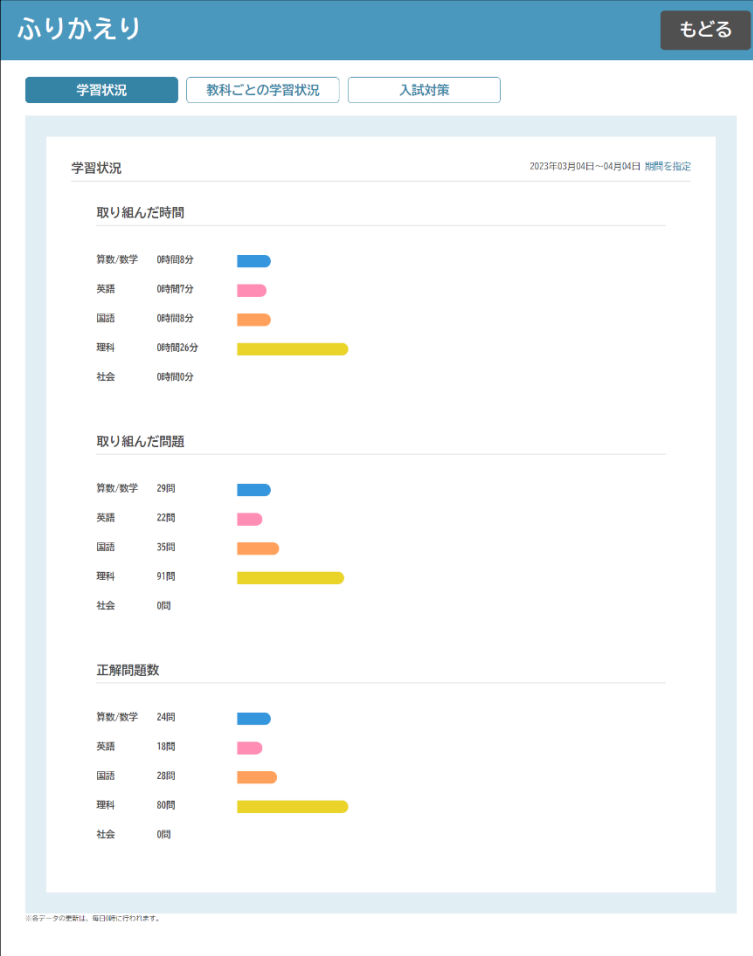

「学習状況」では、パーソナルモードに 取り組んだ時間、取り組んだ問題数、正 解した問題数をグラフで表示します。

必要に応じて「期間を指定」から、学習 状況を検索する期間を指定してください。

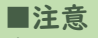

表示されるのは前日までのものにな ります。

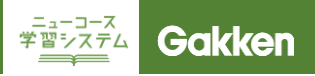

## ふりかえり

ſ

#### 教科ごとの学習状況

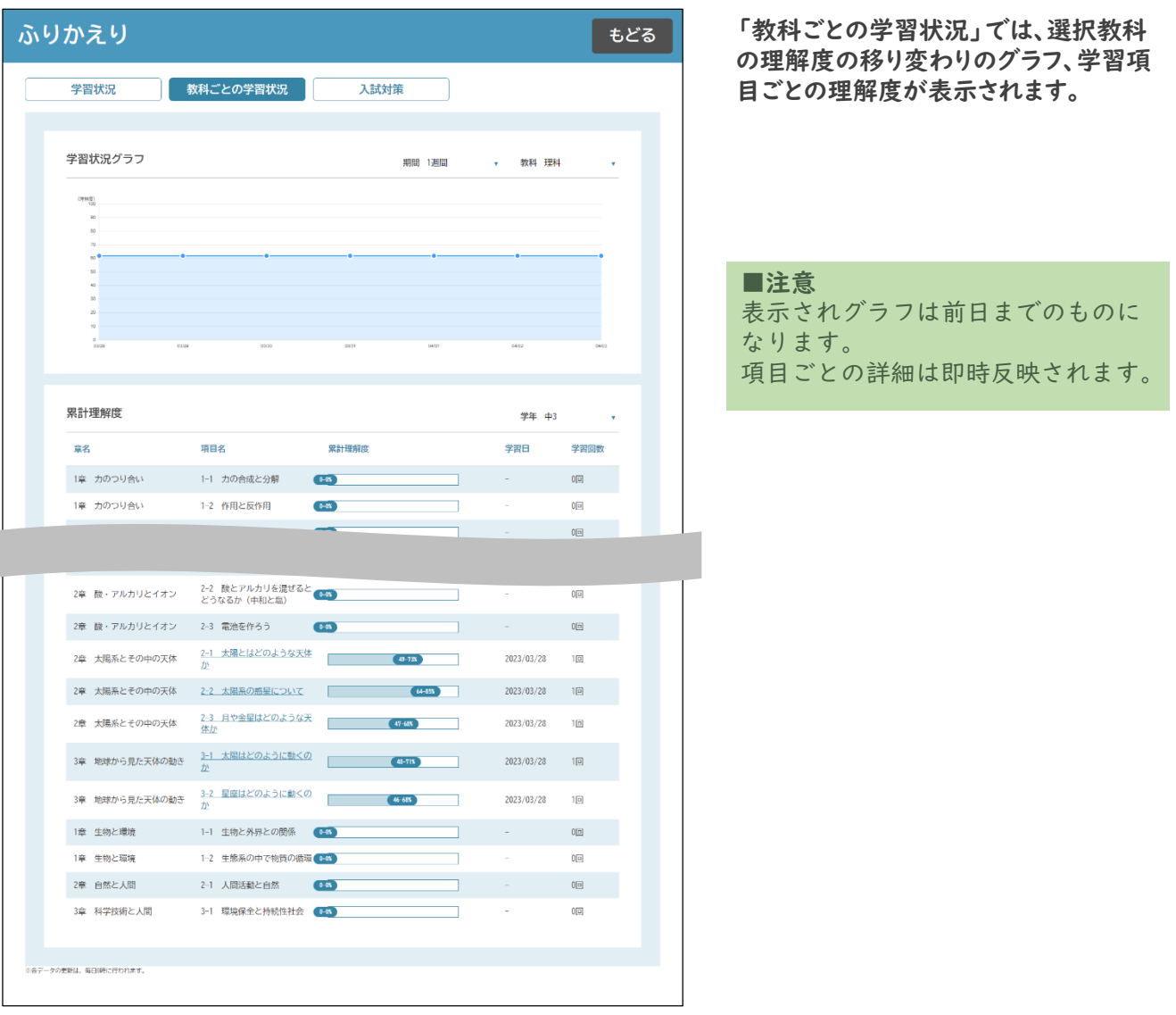

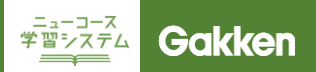

## ふりかえり

#### 高校入試対策

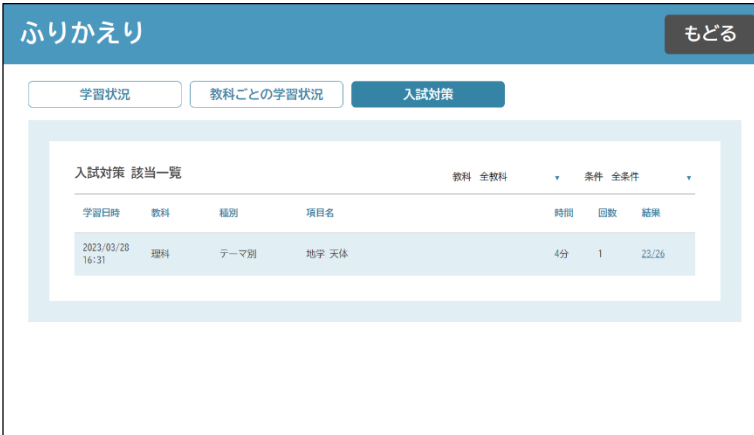

「高校入試対策」では、高校入試問題の 取り組み状況を確認することができます。

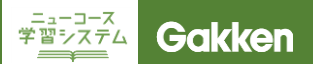

#### 高校入試対策

#### 高校入試対策

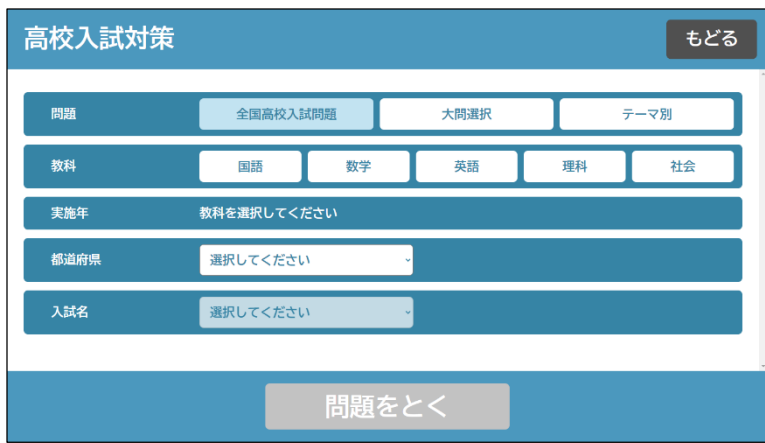

高校入試対策では、全国の公立高校 入試問題を、教科・実施年度・都道府 県を指定して取り組むことができます。 (宮城県のみ非掲載)

また大問を選択して取り組む、テーマで 問題を抽出して取り組むといったことも できます。

※高校入試問題はノートに解いて自分 で答え合わせをする形式です。

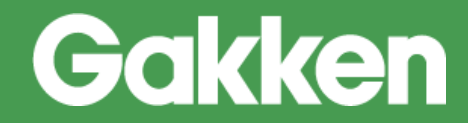

2023/4/10 版

株式会社Gakken 学研デジタル教材事務局

【お問い合わせ窓口】 TEL:0570-000-656(土日祝日除く 9:30 ~17:00) MAIL:ncnw-support@gakken.co.jp ※お問い合わせの際は、マニュアルからの問い合わせの旨をお伝えください。